The NGT20 is an easy to use, 5v compatible propeller graphics device. It communicates simply with UART communication.

It will help you make your project by featuring:

- An Arduino shield-compatible interface
- Supports 5v and 3.3v interface
- Outputs both a VGA and NTSC/PAL
- Ouick Sprite definition and display
- Easy to modify the NGT20's firmware
- Pins 1-8 of Propeller Chip are broken out
- VGA without costing tons of RAM, program space, and CPU time

*Please let the table of contents help you find what you need to know.*

# Table of Contents

NMT Graphics Card NGT20 [Overview](#page-1-2)

[What](#page-1-0) can it do?

How does it [work?](#page-1-1)

What sets NGT20 apart from other [graphics](#page-2-1) shields?

How To Use The NGT20 With [Arduino](#page-2-0)

[Connecting](#page-2-2) the NGT20 to your Arduino

Colors and the [NGT20](#page-3-0)

List of arduino library [functions](#page-3-1)

Creating, loading, and [displaying](#page-5-0) a sprite definition

[Troubleshooting](#page-7-0)

NGT20 won't display anything. Green light stays on and [TV/Monitor](#page-7-6) gets signal. NGT20 was working, then green light turned solid and it stopped [responding.](#page-7-4)

How To Use The NGT20 - not [Arduino-compatible](#page-7-3)

[Connecting](#page-7-1) the NGT20 to your host device Arduino Shield [Interface](#page-7-5) [GFX\\_PORT](#page-7-2) Header Prop Plug [Communication](#page-8-0) Using the broken out pins 1 - 8 of the [propeller](#page-9-0) Colors and the [NGT20](#page-10-0)

Technical [Specifications](#page-11-3)

[Communication](#page-11-0) protocol of the NGT20

[Argument](#page-11-1) Data Types

[Commands](#page-11-2) At A Glance

Commands - In Depth [Descriptions](#page-12-1) [Command](#page-12-0) 13 : New Line [Command](#page-12-2) 32 : Get Device Type [Command](#page-13-2) 48 : Reset [Command](#page-13-4) 49 : Clear screen [Command](#page-13-6) 50 : Set Cursor Pos [Command](#page-13-7) 51 : Write string at cursor position [Command](#page-13-8) 52 : Draw Line [Command](#page-13-3) 53 : Fill Screen with color [Command](#page-13-5) 54 : Fill box [Command](#page-13-1) 55 : Write string at position [Command](#page-13-0) 56 : Write Pixel [Command](#page-14-6) 57 : Set Color [Command](#page-14-1) 61 : Change color slot [Command](#page-14-0) 62 :Draw sprite [Command](#page-14-4) 63 : Write RAM [Command](#page-14-5) 64 : Get output type [Command](#page-14-3) 66 : Set tile color [Command](#page-14-2) 67 : Fast line

# <span id="page-1-2"></span>NMT Graphics Card NGT20 Overview

## <span id="page-1-0"></span>What can it do?

- The NGT20 produces 2 video outputs, VGA and NTSC
- Draws sprites
- Can do rainbow colors in foreground or background across tiles
- The firmware is open-source, so if you like you may modify your NGT20's firmware
- Can be used as an arduino shield, or plugged into a breadboard or female header
- Can be used without a secondary microcontroller or CPU, and instead as a propeller development or project board
- Pins 1-8 of the propeller are broken out for connection to other electronic devices

## <span id="page-1-1"></span>How does it work?

The NGT20 uses the **parallax propeller,** an 8-core microcontroller, clocked at 80 MHz. It is excellent for producing video signals, which is why it was chosen to make the NGT20. It runs at 3.3v, so it cannot directly connect to a 5v arduino, Z80 UART, or other 5v device, so the NGT20 uses a **voltage level shifter.** It **uses multiple cores** to generate video. It communicates with

the host device with **115200 bps UART.** If you modify the firmware, or otherwise reprogram the NGT20, the way that it communicates can change.

## <span id="page-2-1"></span>What sets NGT20 apart from other graphics shields?

- Compatible with more host devices than just an arduino, anything capable of communicating on 115200 bps UART at 3.3v-5v will be compatible.
- Can draw rainbow text and sprites
- Supports the quick repeated drawing of sprites, as opposed to pixel-by-pixel draws
- Advanced arduino library for graphics and creating sprites at runtime
- Easily reprogrammed with a Prop Plug, as opposed to FPGA or CPLD versions
- Does not have to be used as an arduino shield or with a host device, but can be used as a propeller development platform (pins 1-8 are broken out and two video outputs are present)

In short, it is an **easy to use**, **NTSC/PAL output**, **expandable** and **reprogrammable** propeller graphics device.

# <span id="page-2-0"></span>How To Use The NGT20 With Arduino

<span id="page-2-2"></span>Here begins directions on how to get off the ground with your new NGT20 board.

## Connecting the NGT20 to your Arduino

### A note on communication voltages:

• Since the serial output from the NGT20 is always 3.3v, regardless of what TX pin it's from, **3.3v-compatible devices will never have problems connecting to the NGT20 from voltage incompatibilities. This guarantees compatibility with 3.3v arduino boards.**

Stack the NGT20 onto the Arduino, with the VGA connector the opposite way of the arduino's USB and Barrel Jack connectors.

The NGT20 uses Arduino pins 6 and 9, 6 being the Arduino's RX and 9 being the TX. These pins are used by the Arduino Library, but it is important not to connect anything else to the pins. For interface with the NGT20 via arduino boards the NMT\_GFX Arduino library can be used. It is best to have the library. Download it from GitHub [here.](https://github.com/NuclearManD/NMT_GFX)

To initialize the NGT20 it the library must be set up first:

#include <NMT\_GFX.h> NMT GFX ngt;

Easily done, simply includes NMT\_GFX and creates an object to use. Now to actually initialize the NGT20:

ngt.begin();

ngt.begin properly resets the NGT20 so it is ready to receive commands. Now the NGT20 is initialized.

## <span id="page-3-0"></span>Colors and the NGT20

#### **It is important to understand how colors work specifically for the NGT20. Please read this section to understand.**

The NGT20's bitmap is divided into tiles. The default NGT20 firmware has 16 x tiles and 12 y tiles. Each tile has 16 columns and 16 rows. Each tile also has only 4 colors. These colors must be selected from one of 64 'color slots'. To make this concept easier to understand, here is an example:

Tile X is currently using color slot zero. There is text on the tile with the foreground using color 2 of the color slot's 4 colors. By changing color slot zero's color 2, that text's color changes for all tiles using that color slot, including tile X. If tile X's color slot is changed to slot 5 for instance, all the pixels in tile X will adopt their corresponding colors in slot 5.

Although this could seem a disadvantage, it can be useful for making a sprite change color as it moves or making rainbow text. It also allows the background of certain tiles to change, or text to change color at certain boundaries. There are both pros and cons to this approach to displaying colors.

## <span id="page-3-1"></span>List of arduino library functions

*The NMT\_GFX Arduino library is available [here.](https://github.com/NuclearManD/NMT_GFX)*

void NMT GFX::print(x);

Print character or string x at the cursor and advance the cursor once.

void NMT GFX::println(x);

Print the string or char x onto the screen and advance the cursor to the end of the string, then go to the next line.

void NMT GFX::write at(q, int x, int y);

Print the string or char q onto the screen where the upper left of the string is placed at (x, y). Does not affect cursor position.

void NMT GFX::set cursor pos(int x, int y); Set cursor position to (x, y). Note that unlike other functions, x and y are measured in characters, which are 6x13 pixels each.

void NMT GFX::line(int x1, int y1, int x2, int y2); Draw line from  $(x1, y1)$  to  $(x2, y2)$ .  $(x2, y2)$  is new endpoint.

void NMT GFX::box(int x1, int y1, int x2, int y2); Make a square between  $(x1, y1)$  and  $(x2, y2)$ 

void NMT GFX::fill box(int x1, int y1, int x2, int y2); Make a solid square between  $(x1, y1)$  and  $(x2, y2)$ 

void NMT GFX::fast(int x, int y); Makes a line between the endpoint of the last line or the last pixel, whichever occured last, and  $(x, y)$ . New endpoint is  $(x, y)$ 

void NMT GFX::clear(); Fill every tile with color zero in its color slot.

void NMT GFX::fill(byte color); Fill every tile with color in its color slot.

void NMT GFX::set color(byte color); Make next draws use color.

void NMT GFX::pixel(int x, int y); Draw pixel at (x, y)

byte NMT GFX::x tiles(); Returns number of x tiles. Multiply this by 16 to get number of columns.

byte NMT GFX::y tiles();

Returns number of y tiles. Multiply this by 16 to get number of rows.

char\* NMT GFX::get card ver();

Returns string for device. For an NGT20 it should be "NGT20". Newer or older versions may say something different, like "NGT35".

void NMT GFX::block color(byte slot, byte color); Set color (slot>>6) in slot (slot&63) to the argument 'color'.

void NMT GFX::tile color(int tile, byte slot); Make a tile use a specific color slot.

byte NMT GFX:: make color(byte r, byte q, byte b); Returns a color for use in NMT\_GFX::block\_color() using RGB color input.

There are code examples for many of these in the NMT\_GFX library, accessible through the Arduino IDE.

## <span id="page-5-0"></span>Creating, loading, and displaying a sprite definition

*All examples here are written in C++ for the Arduino. They use the NMT\_GFX Arduino library available [here.](https://github.com/NuclearManD/NMT_GFX)*

All the code I present here will be in the Arduino function "setup", except for variable declarations.

This example uses NMT GFX's Sprite class. It is a simple and easy to use class that only requires the definition of the sprite size and center, some RAM to use, and some initialization. First some memory must be allocated for the Sprite:

Byte image[52];

This is enough space for an 8x24 sprite. 4 bytes are used for parameters and 48 bytes times 4 pixels/byte = 192 pixels. X length has to be a multiple of eight in RAM, so 192/8 = 24 y pixels. Ok, here is where the sprite is defined:

#### Sprite sprite;

No fancy constructor, just the definition. It is initialized by these lines:

```
// tell sprite where to store it's data
sprite.binary image=(byte*)image;
// tell sprite how big it is
sprite.set size(8,24);
// set the center at 4,4 pixels
sprite.set center(4,4);
```
The sprite is told the location of its memory, its size, and its center. Now it is ready to be written.

The writes are done with function calls to Sprite::fill() and Sprite::pixel()

```
// fill sprite
sprite.fill(2);
// draw some pixels
sprite.pixel(3,3,0);
... And more writes ...
```
sprite.fill(2) makes all pixels in the sprite color 2 of whichever color slot that pixel occupies. The color slot occupied is the pixel's tile's color slot. To understand how these colors work see Colors and the [NGT20.](#page-3-0)

sprite.pixel(3, 3, 0) makes the pixel at (3, 3) color 0 of its color slot.

Once all writes are done on the sprite it MUST be uploaded to the NGT20:

sprite.upload();

```
Easy. Now we can put it across the screen a ton of times:
// Display sprite at 50,60 at a 0 degree angle
sprite.display(50,60,0);
sprite.display(20,60,0);
sprite.display(60,60,0);
```
These lines display the same image 3 times, each time minimal exchange happens between the NGT20 and the Arduino, as opposed to slowly and painfully writing raw pixels and boxes to the screen, in a repetitive inefficient process.

sprite.display()'s 3rd argument specifies the orientation of the sprite. 0 is 0 degrees, 1 is 90 degrees, 2 is upside down, and 3 is 270 degrees.

Now things get even cooler though. The array of bytes given to the Sprite is an image and can be saved somewhere and reloaded later. To reload a Sprite from a raw memory/binary image simply do this:

sprite.binary image=your saved image as byte array

Now you can save a sprite in eeprom, on an SD card, and more, then reload it later.

Hope this helps you create a sprite.

## <span id="page-7-0"></span>Troubleshooting

<span id="page-7-6"></span>NGT20 won't display anything. Green light stays on and TV/Monitor gets signal.

Most likely the MODE SW is switched the wrong way. It is located next to the VGA connector. It should be switched toward the arduino header. If it isn't then the arduino will not connect to the NGT20. The MODE\_SW is used for debugging and programming the NGT20.

<span id="page-7-4"></span>NGT20 was working, then green light turned solid and it stopped responding.

This will happen if a bad sprite is displayed. Simply press the red button on the NGT20 to hard reset it.

# <span id="page-7-3"></span>How To Use The NGT20 - not Arduino-compatible

Here begins directions on how to get off the ground with your new NGT20 board if you aren't using an arduino.

## <span id="page-7-1"></span>Connecting the NGT20 to your host device

## A note on communication voltages:

• Since the serial output from the NGT20 is always 3.3v, regardless of what TX pin it's from, **3.3v-compatible devices will never have problems connecting to the NGT20 from voltage incompatibilities**

<span id="page-7-5"></span>The NGT20 has 4 headers where communication with a host is possible.

## Arduino Shield Interface

*Does not require an arduino board, but requires a board that has arduino headers.*

This is a 5v-compatible interface connecting pins 6 and 9 of the Arduino to pins 39 and 40 of the Propeller chip, respectively. You will need to open serial where pins 6 and 9 would be on an arduino, pin 6 being your RX and pin 9 being your TX, at 115200 bps.

### <span id="page-7-2"></span>GFX\_PORT Header

The GFX PORT is a more direct and efficient way of connecting a NGT20 to an FPGA, PIC, Z80 Computer, or non-UNO-Rev3 compatible device. It only requires a ground supply, 3.3v, and 2 connections for UART. The UART pins are 5v-compatible, but will not harm 3.3v only devices.

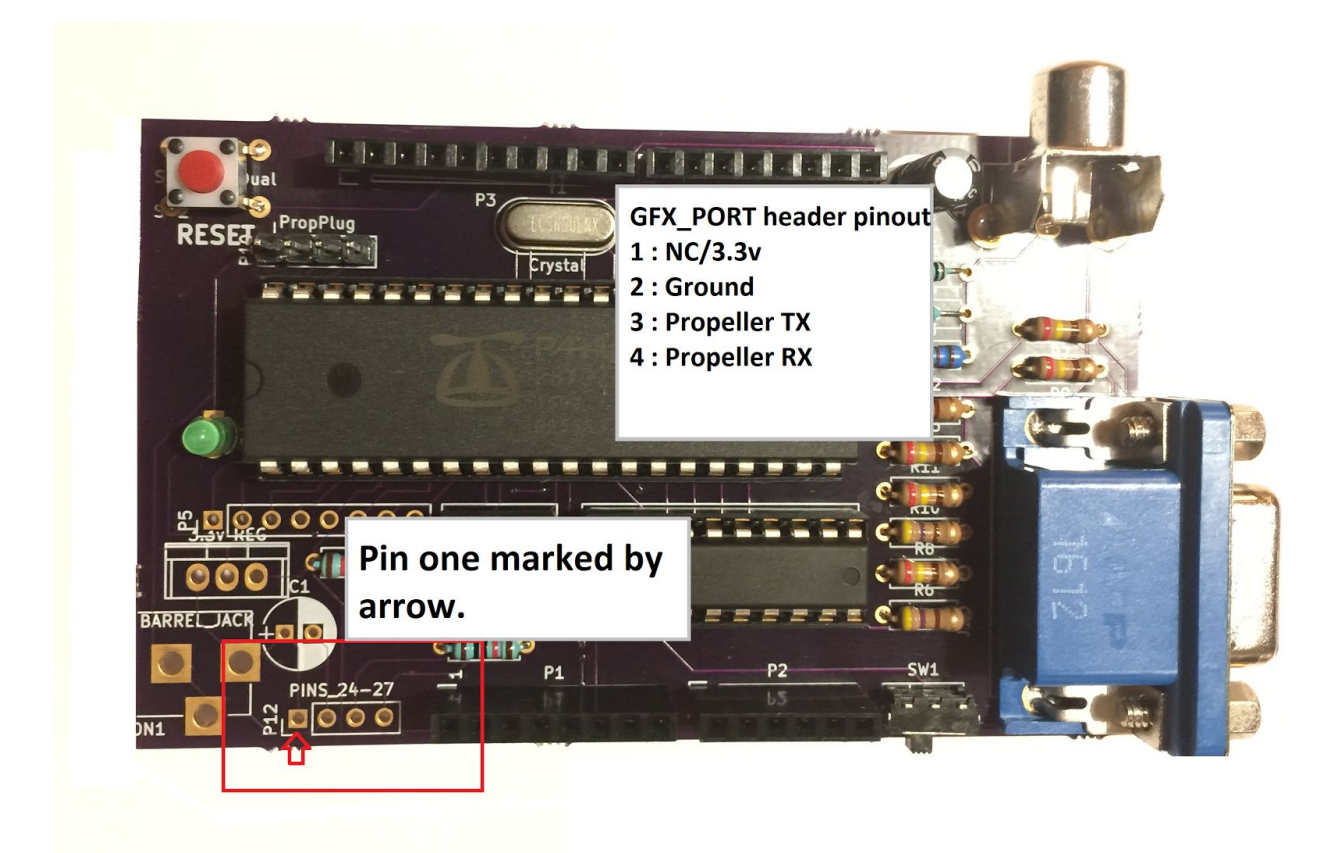

*Figure* 1: This is where you can find the GFX PORT. It also shows the connector's pins and their descriptions.

Be sure to power the NGT20's 3.3v supply via the arduino header labeled 'P1' on the PCB. That header's pin 4 needs to be connected to 3.3v.

## <span id="page-8-0"></span>Prop Plug Communication

It is possible to communicate with the NGT20 through the Prop Plug connector. This is best for testing and programming the NGT20. **This is extremely useful for testing custom firmware.** You can both program and communicate with the NGT20 at the same time. Do note that in order to do this you will need to connect the NGT20 to an external power supply via the on-board barrel jack. It accepts input voltages between 3.3v and 9v DC only. You will also require a Prop Plug or other USB to serial converter. If you do not use a Prop Plug, then I cannot guarantee that you will be able to program the NGT20 from your computer. **If you do not use a Prop Plug make sure you use a 3.3v compatible USB to Serial converter!** The Prop Plug port is NOT 5v compatible. Connect your Prop Plug or Serial converter between your computer and your NGT20. The Prop Plug port is located as so on the NGT20:

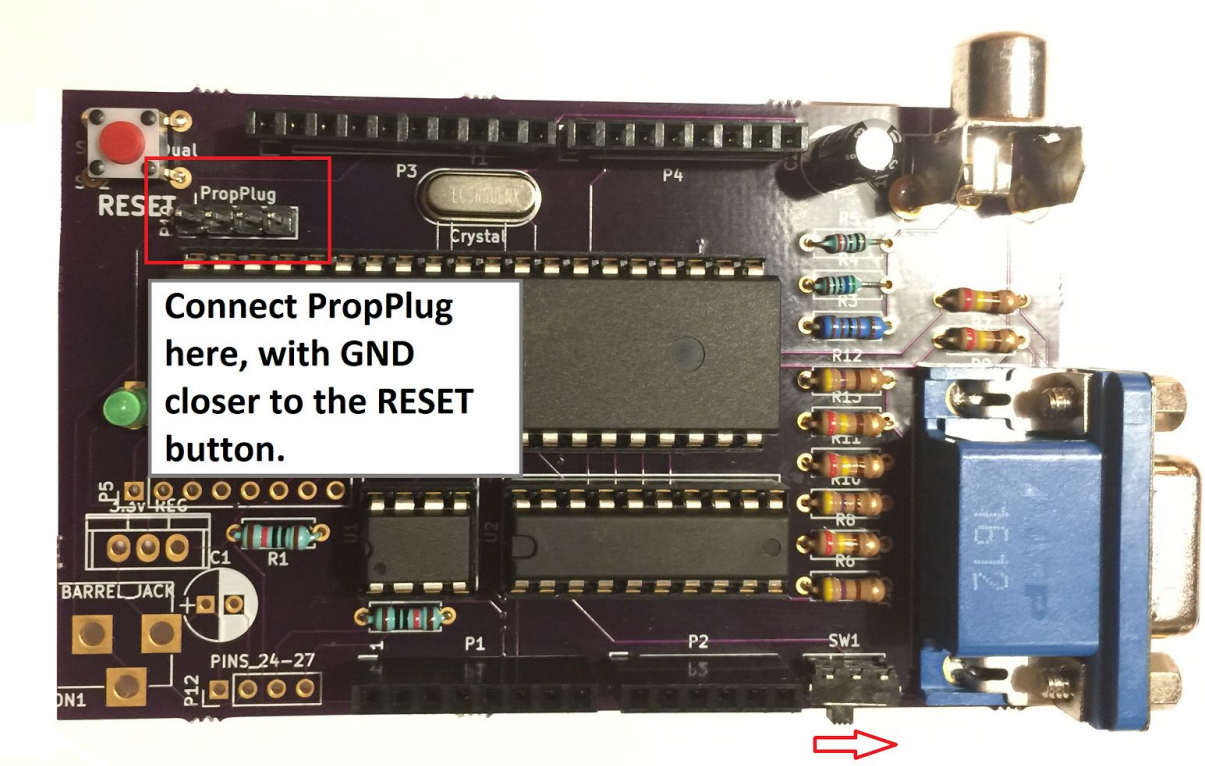

Flip the mode switch as indicated by the arrow.

**After connecting the Prop Plug be sure to either remove chip U2 or flip the MODE\_SW. Note that in order to enable 5v communication again this must be undone.**

The NGT20 will be connected to the computer. Now you may use a serial terminal to communicate directly, Python to have your computer automatically communicate with the NGT20, or the Propeller Tool to program the NGT20. **Various IDEs for propeller are available from parallax [here](https://www.parallax.com/downloads/propeller-p8x32a-software).**

<span id="page-9-0"></span>Using the broken out pins 1 - 8 of the propeller

**NOTE: Usage of these pins must be done via modification to the NGT20 firmware. These pins are NOT 5v compatible.**

Usage of these pins for communication is more difficult - but very flexible - due to the requirement of firmware modification or the complete reprogramming of the NGT20. There are too many directions to go as to being able to use these pins, so here listed are examples of what can be done with them:

- Extra IO for sensors or output devices
- Adding keyboard functionality
- Communication with host device using more than 2 pins
- Incredible possibilities...

The simplest way to use them is to move the UART pins of the NGT20 to two of these via firmware editing.

Here is where they are on the board:

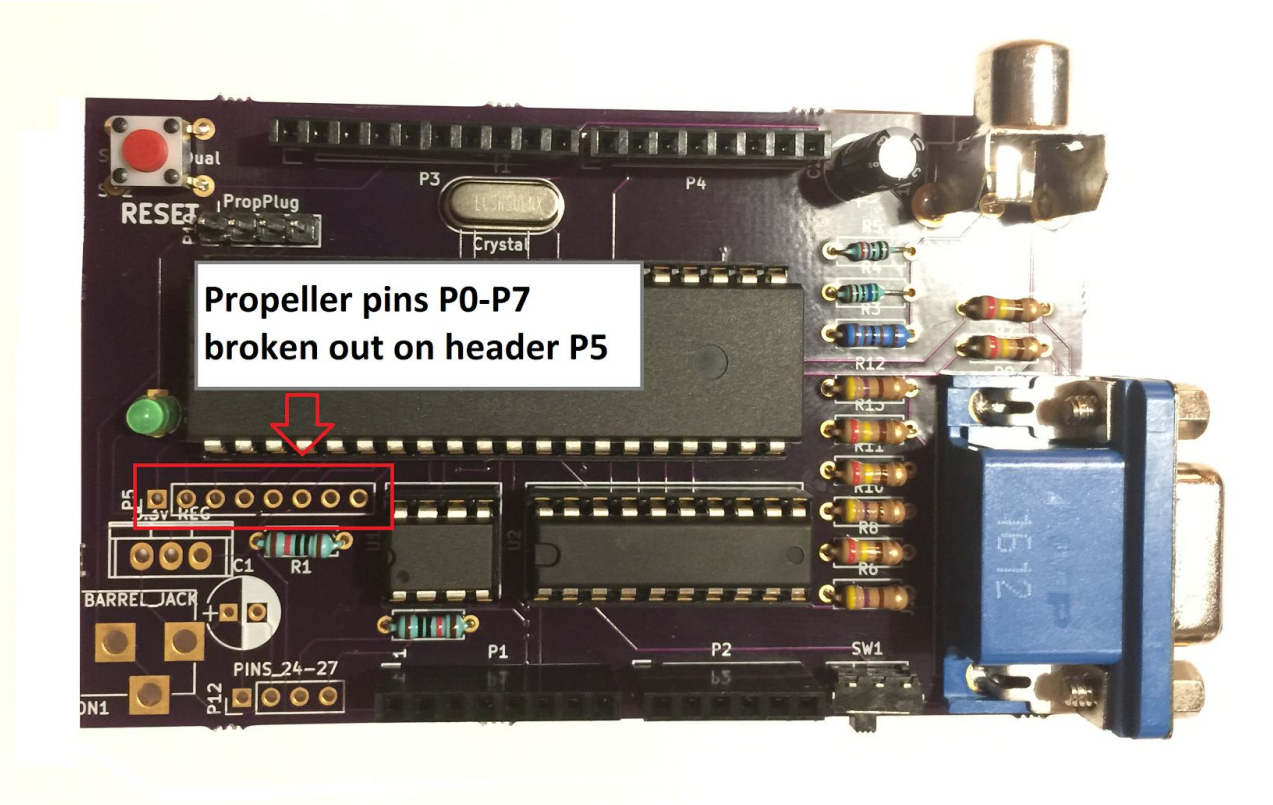

## <span id="page-10-0"></span>Colors and the NGT20

#### **Please read this for proper understanding of how colors work for the NGT20.**

The NGT20's bitmap is divided into tiles. The default NGT20 firmware has 16 x tiles and 12 y tiles. Each tile has 16 columns and 16 rows. Each tile also has only 4 colors. These colors must be selected from one of 64 'color slots'. To make this concept easier to understand, here is an example:

Tile X is currently using color slot zero. There is text on the tile with the foreground using color 2 of the color slot's 4 colors. By changing color slot zero's color 2, that text's color changes for all tiles using that color slot, including tile X. If tile X's color slot is changed to slot 5 for instance, all the pixels in tile X will adopt their corresponding colors in slot 5.

Although this could seem a disadvantage, it can be useful for making a sprite change color as it moves or making rainbow text. It also allows the background of certain tiles to change, or text

to change color at certain boundaries. There are both pros and cons to this approach to displaying colors.

# <span id="page-11-3"></span>Technical Specifications

## <span id="page-11-0"></span>Communication protocol of the NGT20

The NGT20 accepts commands on the UART port and interprets them. It then returns a result on the UART. Some commands take arguments to give the NGT20 more information about what it is being told to do.

Note that:

- All commands are sent in sequences of bytes
- String arguments are NOT zero terminated, but CR-terminated.
- Any unlisted command IDs have no effect on the NGT20. For a more advanced device, the effect will be different and that device's datasheet should be referenced.

To run a command on the NGT20 first a the command ID must be sent, then its arguments. The arguments are in the same order as specified in the table under "Commands At A Glance".

### <span id="page-11-1"></span>Argument Data Types

Different arguments are different data types. Data types include:

- BYTE
- WORD (2 bytes)
- STRING (any number of bytes, CR-terminated)

Any command with arguments will accept more data after the sending of the command ID. For each argument data must be supplied, the length of each argument depending on data type. Refer to the bulleted list above, and remember to CR-terminate all STRINGs.

<span id="page-11-2"></span>Refer to the table below for the arguments of each command.

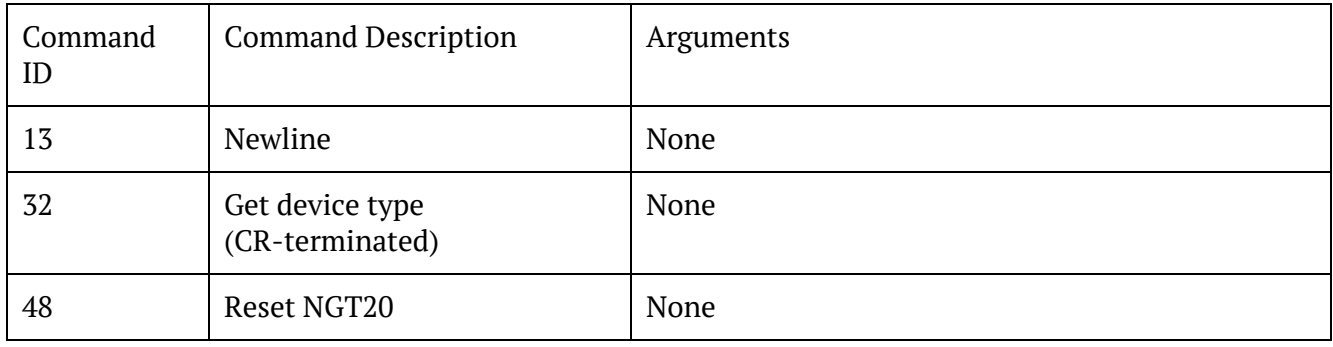

#### Commands At A Glance

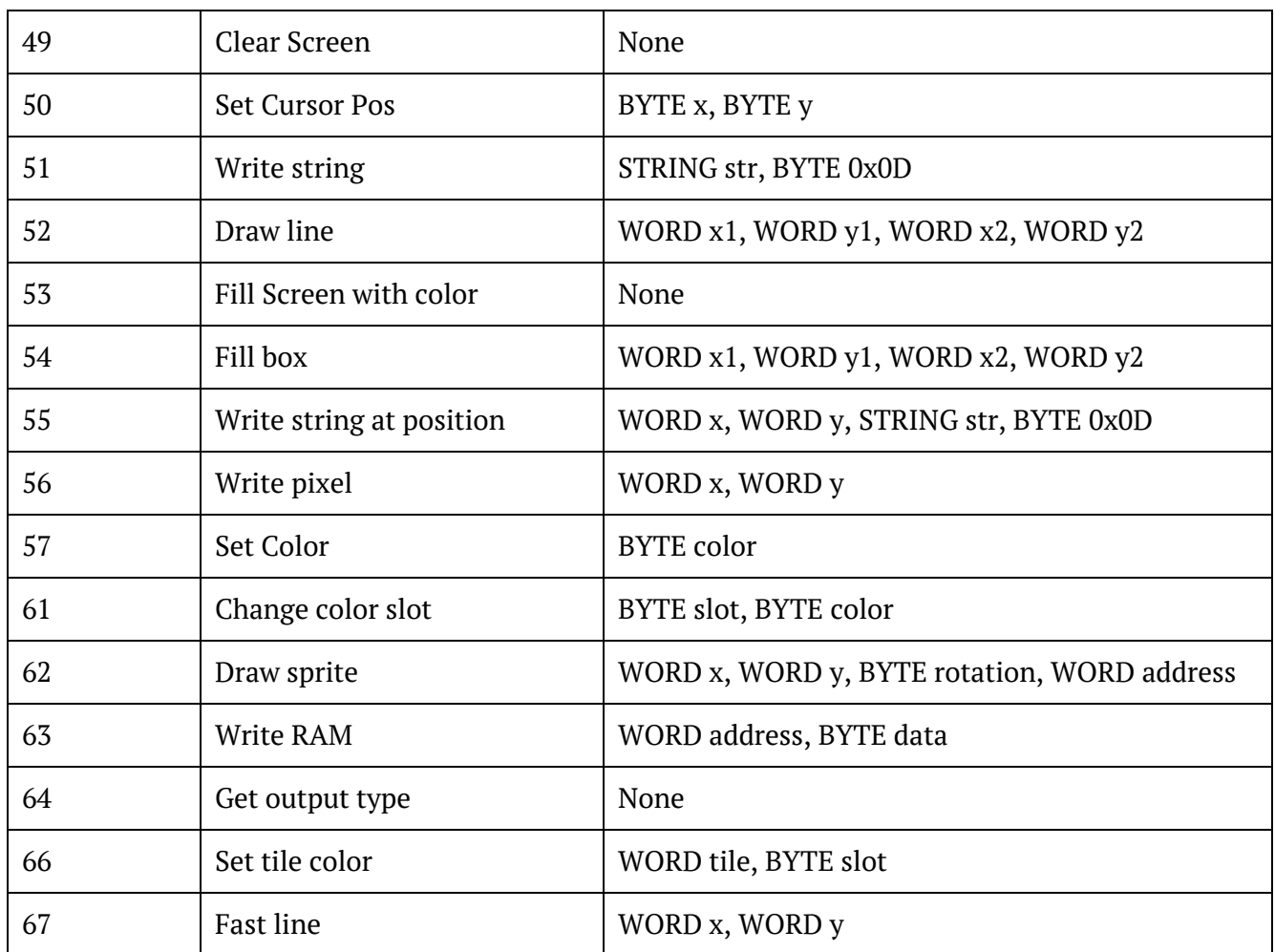

## <span id="page-12-1"></span>Commands - In Depth Descriptions

Please refer to the table above for information on command arguments.

#### <span id="page-12-0"></span>Command 13 : New Line

Will advance the cursor downward 1 character. If the cursor leaves the screen then the entire screen is scrolled up. This affects all pixels on the screen, so be careful or use this to your advantage.

#### <span id="page-12-2"></span>Command 32 : Get Device Type

Will send a null terminated string indicating the device type. For the NGT20 it would literally be "NGT20", then a NULL.

#### <span id="page-13-2"></span>Command 48 : Reset

Will completely reboot the NGT20, all pixels, sprites, and colors will be lost. Equivalent to pressing the reset button, except Command 48 requires no mechanical action.

#### <span id="page-13-4"></span>Command 49 : Clear screen

Sets cursor to top left and makes every pixel use it's tile's zeroth color. Note that this means pixels in different tiles may have different colors due to the tiles having a modified tile colors. Use Command 61 to change a color set's colors and Command 66 to change a tile's color set.

#### <span id="page-13-6"></span>Command 50 : Set Cursor Pos

Set cursor position for Command 51. Measured in characters. Each character is 6 pixels wide and 13 pixels tall.

#### <span id="page-13-7"></span>Command 51 : Write string at cursor position

Writes a carriage-return terminated string on the screen and advances the cursor to after the string's end. If the string goes past the end of the screen it loops back on the other side. If it continues below the screen's lower edge then the screen scrolls up, including all pixels, and the string continues writing. BE SURE THE STRING IS CR-TERMINATED!

<span id="page-13-8"></span>Command 52 : Draw Line

Draws a line from  $(x1, y1)$  to  $(x2, y2)$ .

<span id="page-13-3"></span>Command 53 : Fill Screen with color

Fill screen with color. Note that color is NOT an RGB color, but a number from 0-3 referring to tile color. To change the color slot of a tile or colors in a color slot use commands 61 and 66.

<span id="page-13-5"></span>Command 54 : Fill box

<span id="page-13-1"></span>Fill box with opposite edges at  $(x1,y1)$  and  $(x2, y2)$ 

Command 55 : Write string at position

Writes string at  $(x, y)$ Does not change cursor position. X and y are in pixels, not characters. Also note that the justification of the text places the upper left of the string at (x, y).

<span id="page-13-0"></span>Command 56 : Write Pixel Draws a pixel at (x, y)

#### <span id="page-14-6"></span>Command 57 : Set Color

Set color for next draw/text commands. Note that color is NOT an RGB color, but a number from 0-3 referring to tile color. To change the color slot of a tile or colors in a color slot use commands 61 and 66. Does not apply to command 49 (Clear Screen)

#### <span id="page-14-1"></span>Command 61 : Change color slot

There are 64 color slots. The lower 6 bits of the slot argument define which color slot. The upper 2 bits select one of 4 of the 1-byte color definitions for that slot.

#### <span id="page-14-0"></span>Command 62 :Draw sprite

Draws a sprite at (x, y). Rotation is 0-3, where 0 is no rotation, 1 is 90 degrees, 2 is 180, and 3 is 270. Sprite is the offset of a sprite definition written to the NGT20's RAM. For instructions on creating a sprite definition, loading it, and displaying it refer [here.](#page-5-0)

#### <span id="page-14-4"></span>Command 63 : Write RAM

The NGT20 has 2KiB of RAM that can be written to store sprites. You could store about 170 8x4 pixel sprites with this space. Command 63 writes one byte of this memory for loading sprites to the NGT20. For instructions on creating a sprite definition, loading it, and displaying it refer [here.](#page-5-0)

#### <span id="page-14-5"></span>Command 64 : Get output type

This command returns data about your NGT20 depending on its firmware. The command sends back 3 bytes of data. The first byte is the number of x tiles. Every X tile has 16 columns. The second byte is the number of y tiles. Every Y tile has 16 rows.

The last byte should be 'D' if the NGT20 has the default firmware. If the firmware does not support NTSC output the char will be 'V'. If it only supports NTSC the char will be 'N'.

#### <span id="page-14-3"></span>Command 66 : Set tile color

<span id="page-14-2"></span>Sets specified tile to use specified color slot.

#### Command 67 : Fast line

Excellent for drawing lines fast - takes about half the time of a normal line draw.

If a line was drawn last then it's endpoint becomes the fast line's starting point. If it was a pixel then that pixel becomes the starting point. The fast line's endpoint is  $(x, y)$ .